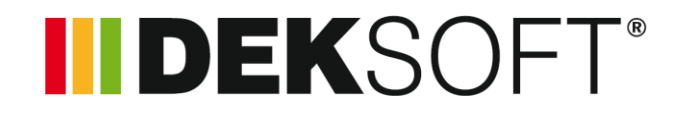

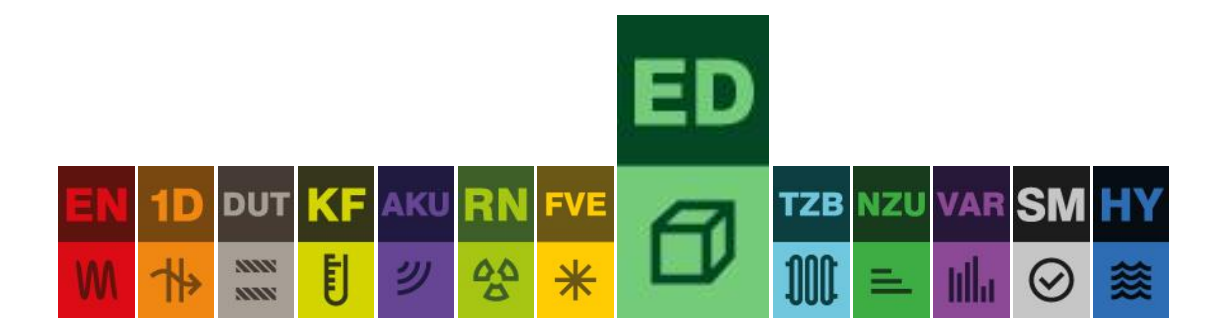

# **3D EDITOR**

## User's Manual

Version 1.0.0

#### **CONTENTS**

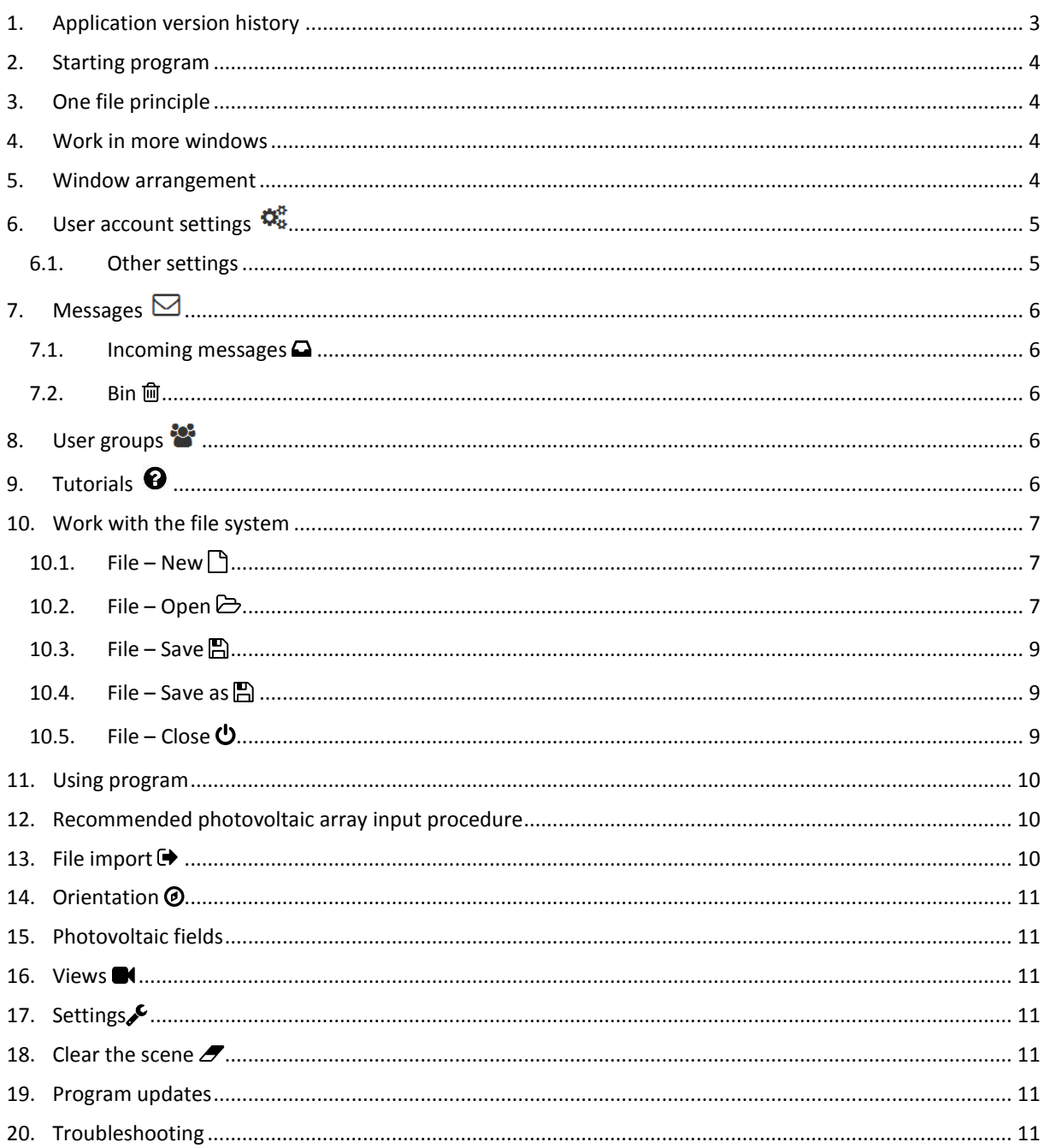

## <span id="page-2-0"></span>1. APPLICATION VERSION HISTORY

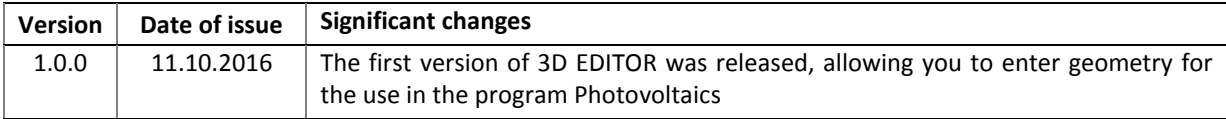

#### <span id="page-3-0"></span>2. STARTING PROGRAM

There are two ways to run the program.

- a) Via the website [www.deksoft.eu](http://www.stavebni-fyzika.cz/)
- b) Via another program.

All programs run directly in the browser window, no installation is needed.

#### <span id="page-3-1"></span>3. ONE FILE PRINCIPLE

**All computing programs share one file. There is no need to create a separate file for each of the programs to work within a single project (building).** For example, if you already have a file in Energetics or Thermal Analysis 1D, you do not need to create a new file in Photovoltaics, but just open an existing file.

#### <span id="page-3-2"></span>4. WORK IN MORE WINDOWS

Within one computer, it is possible to run multiple windows with programs from [www.deksoft.eu.](http://www.stavebni-fyzika.cz/) This allows multiple input files to be opened at the same time. **CAUTION: When you open the same file in multiple windows, the synchronization feature is restricted and changes may not be synchronised correctly.**

#### <span id="page-3-3"></span>5. WINDOW ARRANGEMENT

**1. Top bar** / **2. Navigation in program** / **3. Window for drawing or showing results**

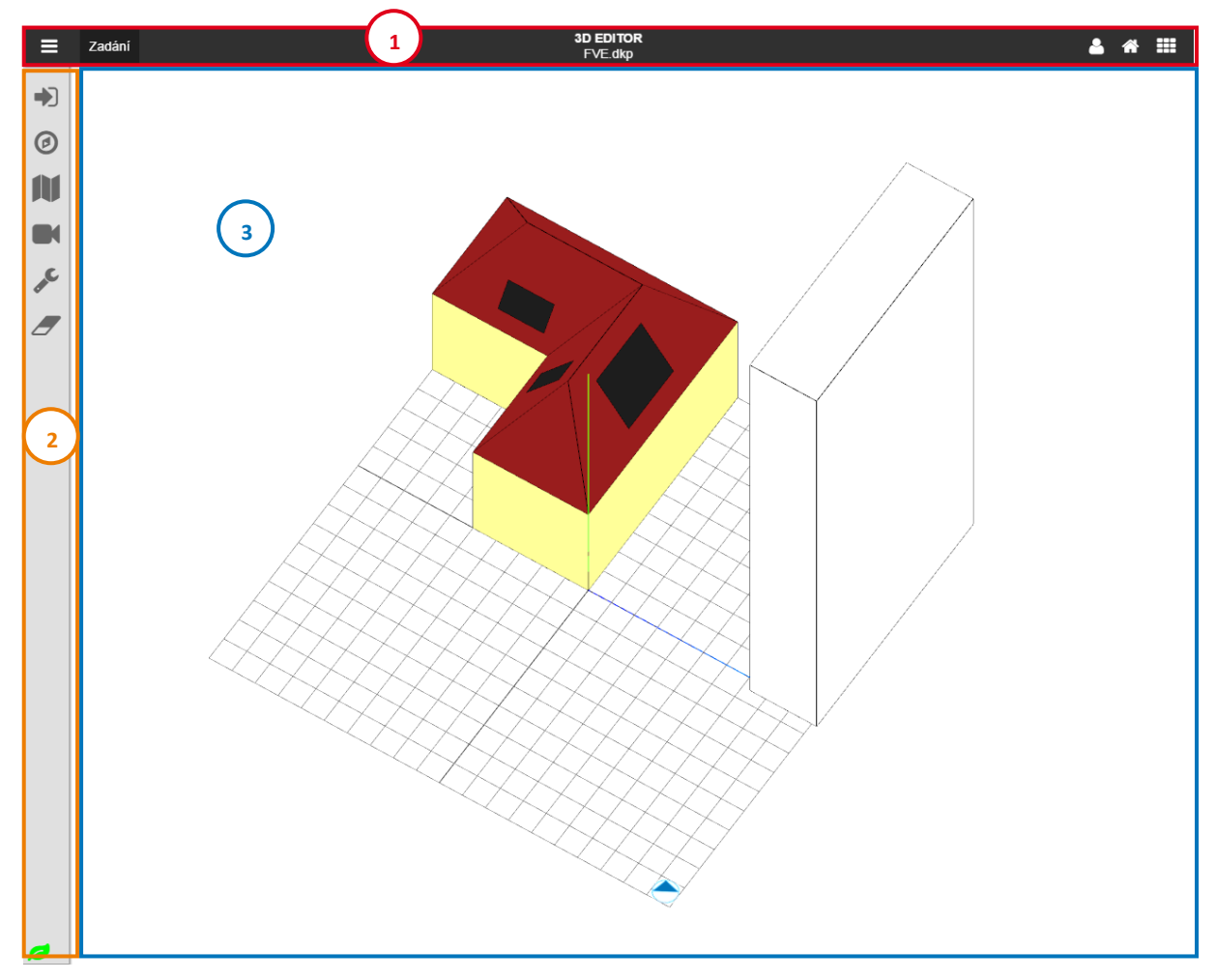

#### <span id="page-4-0"></span>6. USER ACCOUNT SETTINGS

You can access the user profile settings by going to the user menu in the top bar and selecting the Settings option.

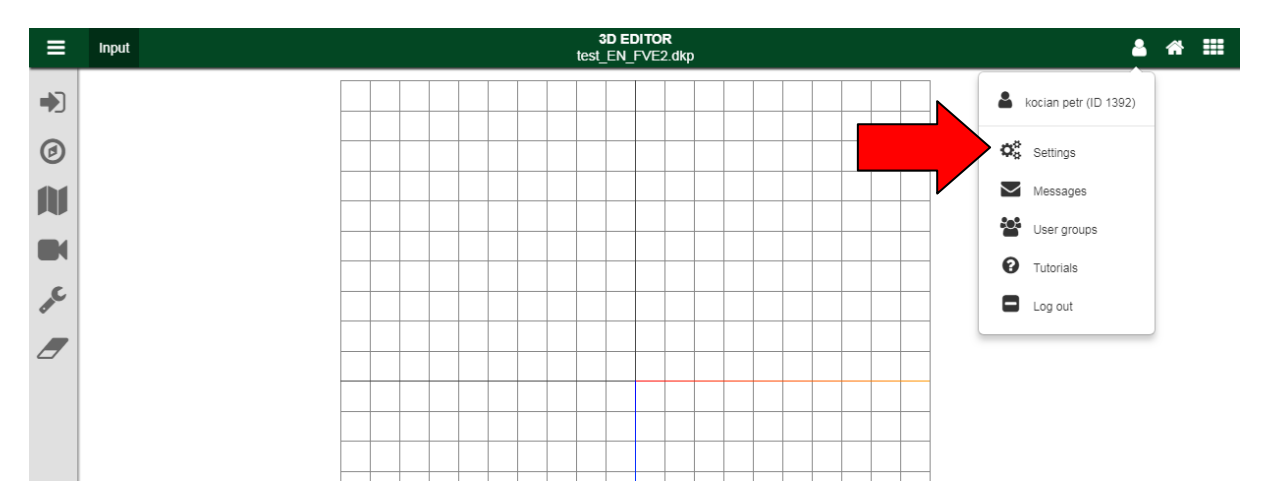

#### <span id="page-4-1"></span>6.1. OTHER SETTINGS

In this section, you can set the auto save interval or completely disable auto-save (value set to 0). **CAUTION: auto save function only works for files stored on the server.**

You can also change the default language setting. **CAUTION: Translations are only available in some applications (see www.deksoft.eu for more information). To fully reflect your language change, you need to refresh the page.**

In the other settings section, you can also choose an alternative look of the application. In the current version, the following features are available. **CAUTION: Bright looks only apply during text input. Drawing detail window is always with a dark background.**

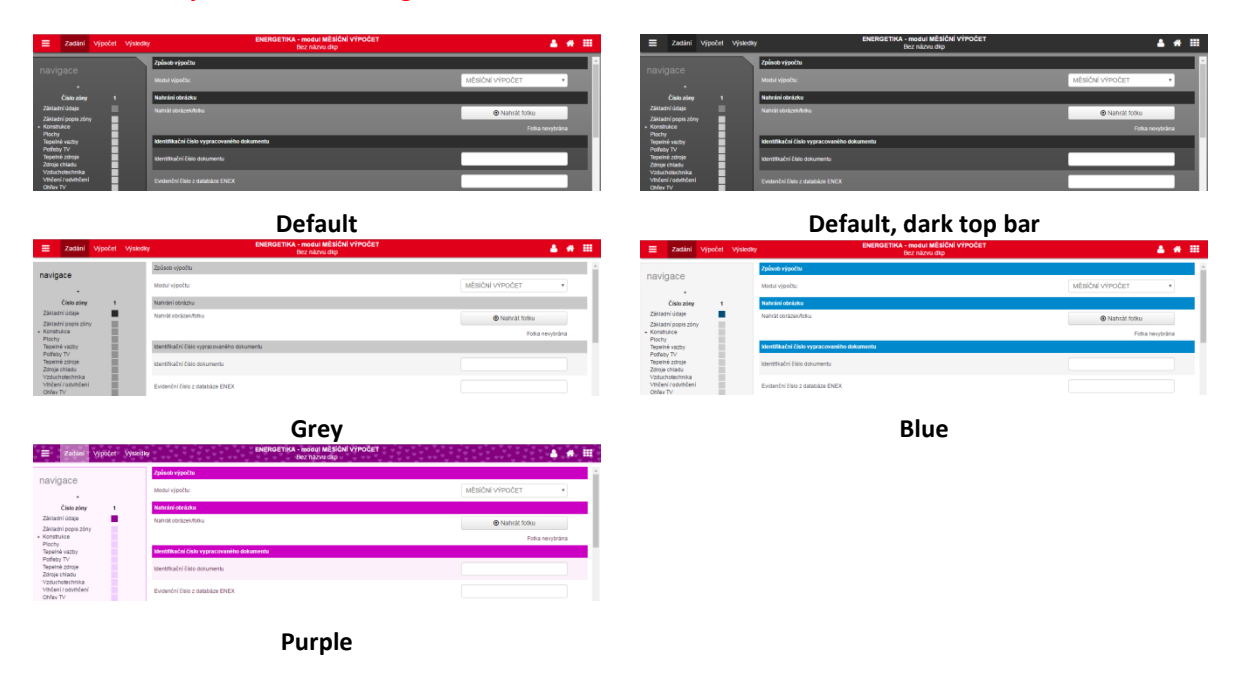

## <span id="page-5-0"></span>7. MESSAGES  $\boxdot$

Messages can alert you for the news in building physics applications. You can invoke the modal message window by going to the user menu and clicking Messages. The red number highlights the number of new messages.

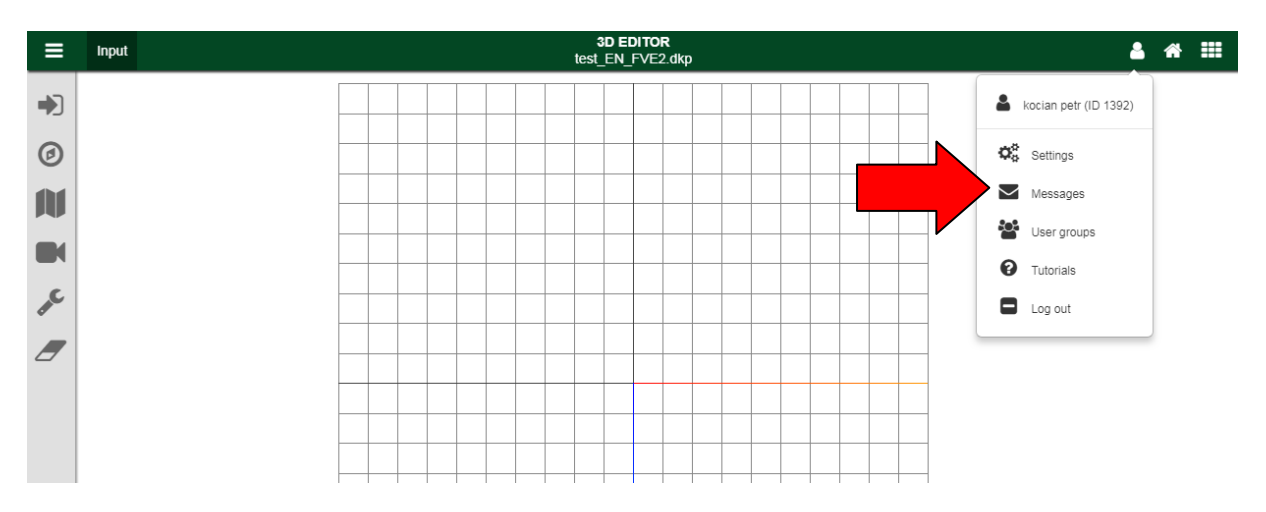

#### <span id="page-5-1"></span>7.1. INCOMING MESSAGES

This section is automatically opened when you click Messages. Received messages that have not been removed are displayed. Unread messages are bold. Clicking on the appropriate line will open the message.

#### <span id="page-5-2"></span>7.2. BIN m

Deleted messages are displayed in the bin. Messages from the bin are automatically completely erased after 30 days.

#### <span id="page-5-3"></span>8. USER GROUPS

User groups allow users to share catalogues. For more information about working with user groups, see the separate manual.

## <span id="page-5-4"></span>9. TUTORIALS <sup>9</sup>

For a quick introduction to the new features in our applications, we have prepared a series of video tutorials and presentations. New tutorials will automatically appear after the first start of the application. You can close the tutorial at any time by using the button **WONGON**. To move between the different parts of the tutorial, use the buttons  $\begin{array}{|c|c|c|c|c|}\n\hline\n\end{array}$  and  $\begin{array}{|c|c|c|}\n\hline\n\end{array}$ 

If you want to play one of the older tutorials, you can run it from the User menu under Tutorials.

#### <span id="page-6-0"></span>10. WORK WITH THE FILE SYSTEM

To work with the file system, use the menu  $\equiv$  in the top bar. You will be informed of all events by using the notification information in the lower right corner.

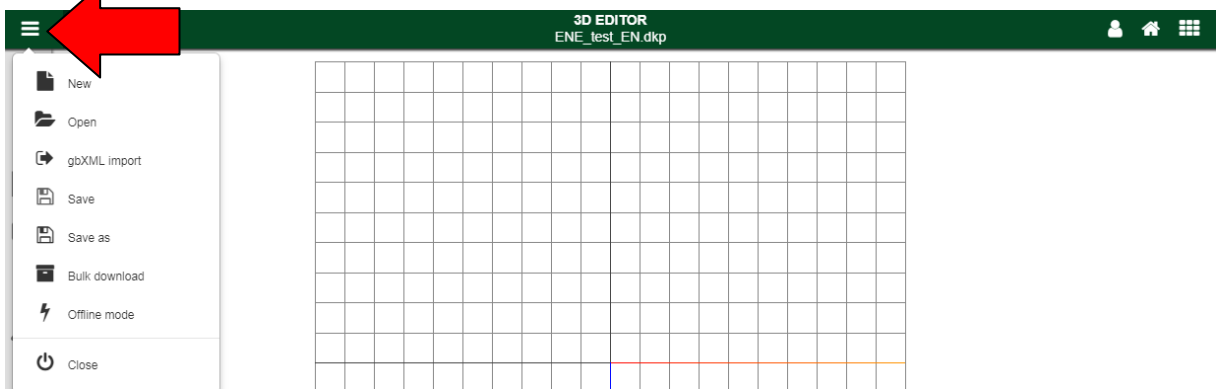

#### <span id="page-6-1"></span>10.1. FILE – NEW  $\Box$

Creates a new file for work with programs. While working in the program, you may first be asked if you want to save the currently used file. In this case, the new file will only be created after saving an existing file or choosing the **Do not save** option.

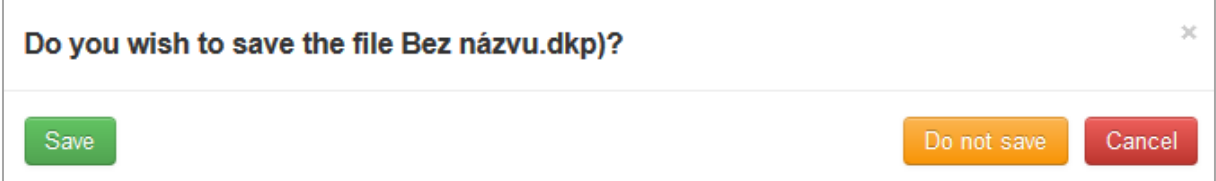

**CAUTION: We recommend that you save the new (created) file as soon as possible to the server to use the AutoSave feature.**

#### <span id="page-6-2"></span>10.2. FILE – OPEN  $\ominus$

This item is used to open an existing file. While working in the program, you may first be asked if you want to save the currently used file. In this case, the new file will only be created after saving an existing file or choosing the **Do not save** option.

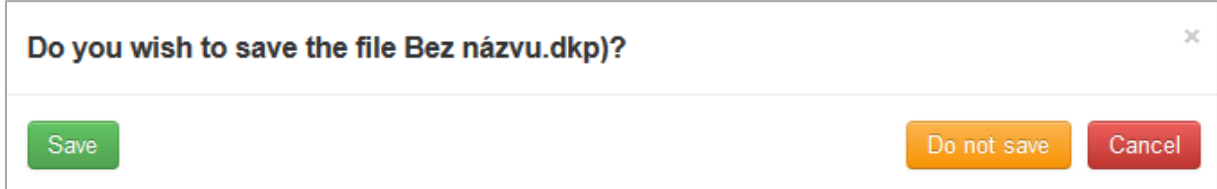

In the next step, you can choose whether to open a file from a server or from a local computer. By choosing **Local computer**, a system explorer will appear in which you can search for the file you want. Selecting **Server**  displays the structure of your files and directories from which you can select the file you want.

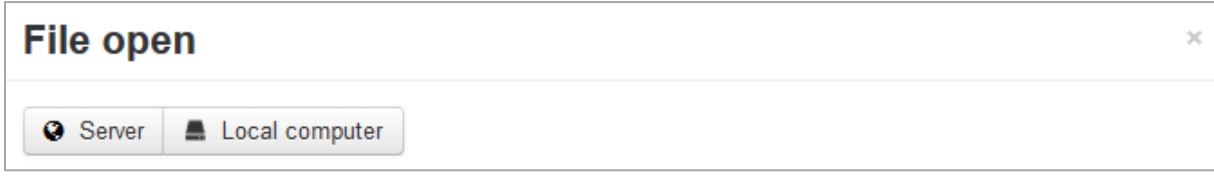

**TIP: In the modal window File open, you can click the table header to sort the file by name or date.**

**CAUTION: Opening files from a local computer is only allowed to users with a valid license.**

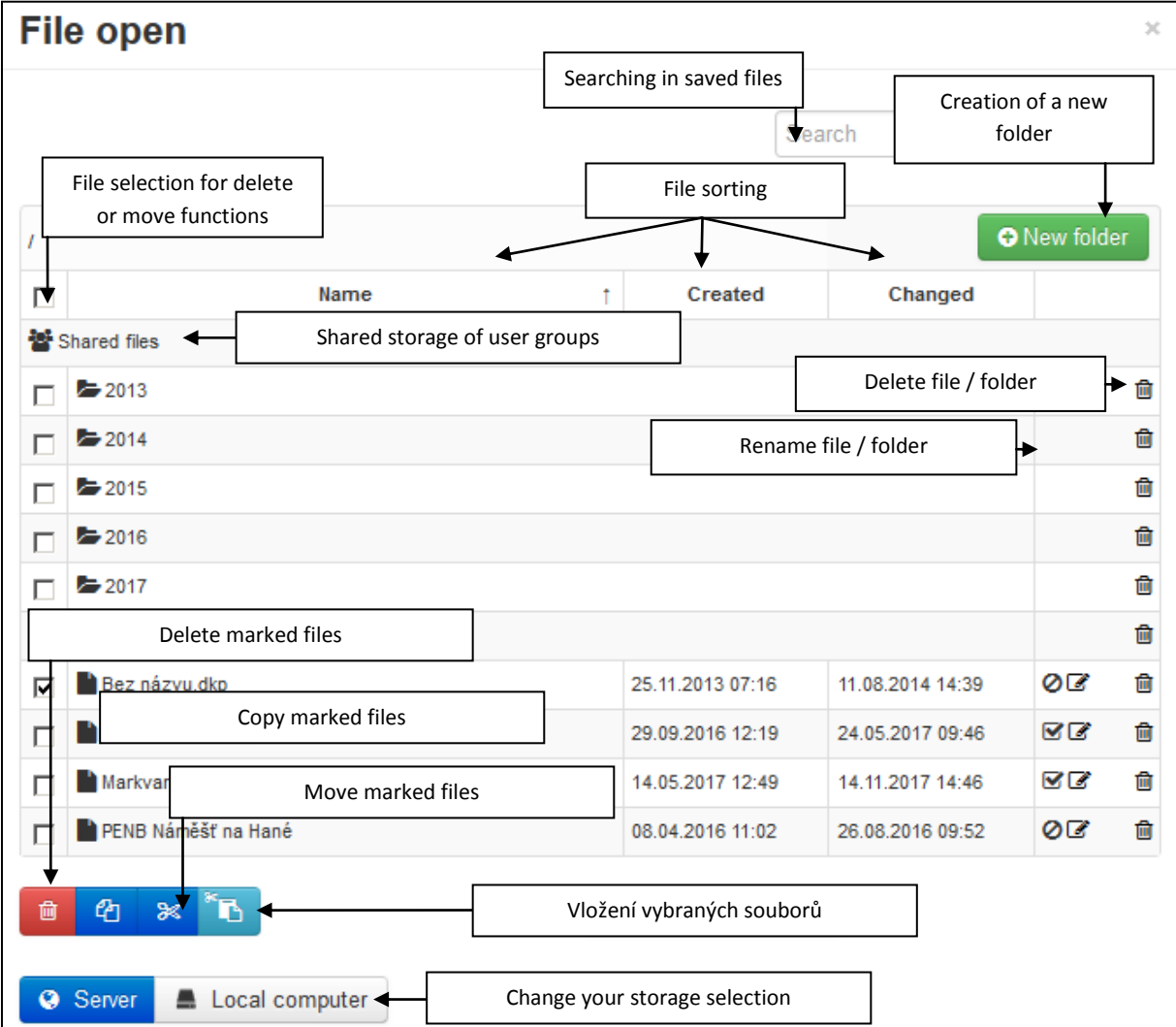

#### <span id="page-8-0"></span>10.3. FILE – SAVE

If the file was previously saved, the current version of the input will be saved. During first attempt of saving the file, the selection window will appear where you want to save the file (**Server** or **Local computer**). When selecting **Local computer**, the file is downloaded according to the settings of a default Internet browser (most often automatically downloaded to the Downloads folder). When selecting **Server**, a modal window opens, where you can create folders or rename the file. Save the file with the **Save** button.

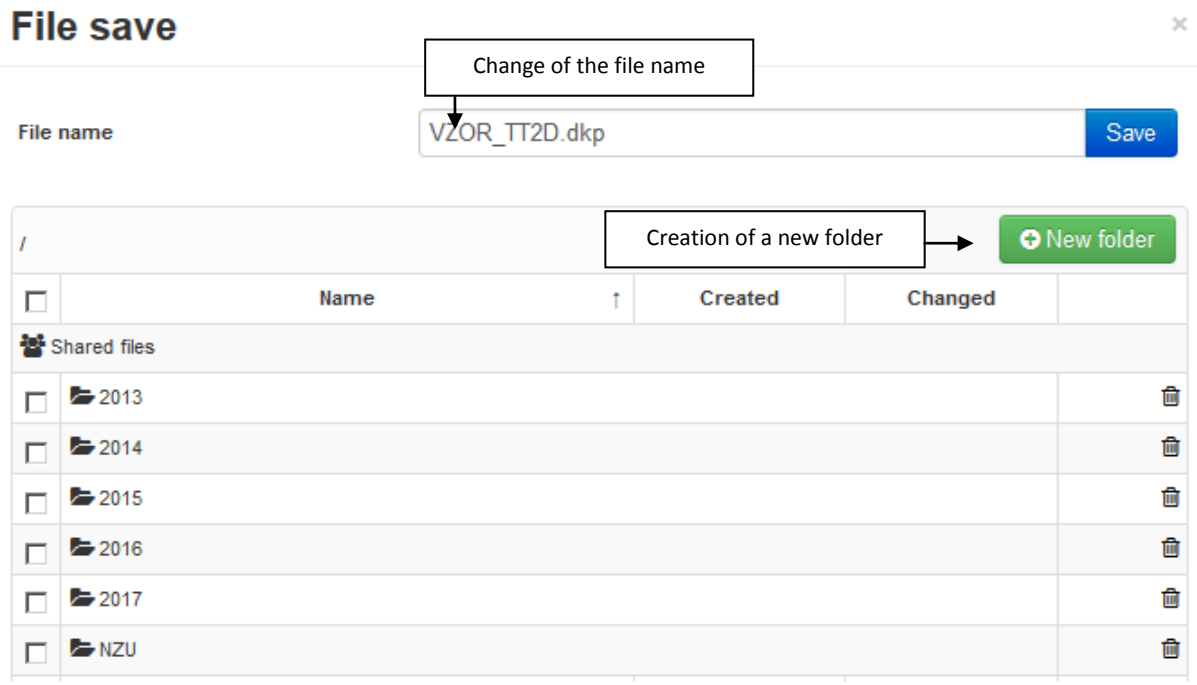

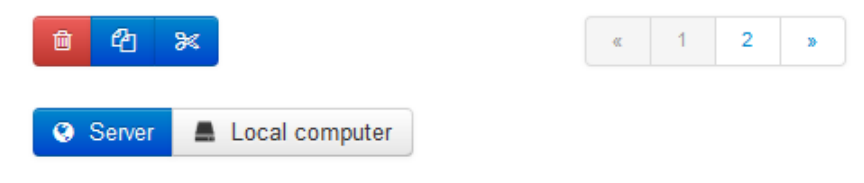

#### <span id="page-8-1"></span>10.4. FILE – SAVE AS

This option allows you to save a copy of the file. The **Save as** window is the same as the **Save** window.

**CAUTION: In case of saving to server, the newly saved file will be opened after the saving is finished. When saving to a local hard drive (Local computer), the original file remains open.**

## <span id="page-8-2"></span>10.5. FILE – CLOSE  $\ddot{\mathbf{U}}$

This command closes the currently used program. Before closing, you may be asked if you want to save the currently used file.

#### <span id="page-9-0"></span>11. USING PROGRAM

The basic functions of the program can be activated using the toolbar on the left side of the screen.

For movement within the 2D model, the use of a computer mouse fitted with a wheel is the most appropriate option. Computer mouse control is illustrated in the following figure.

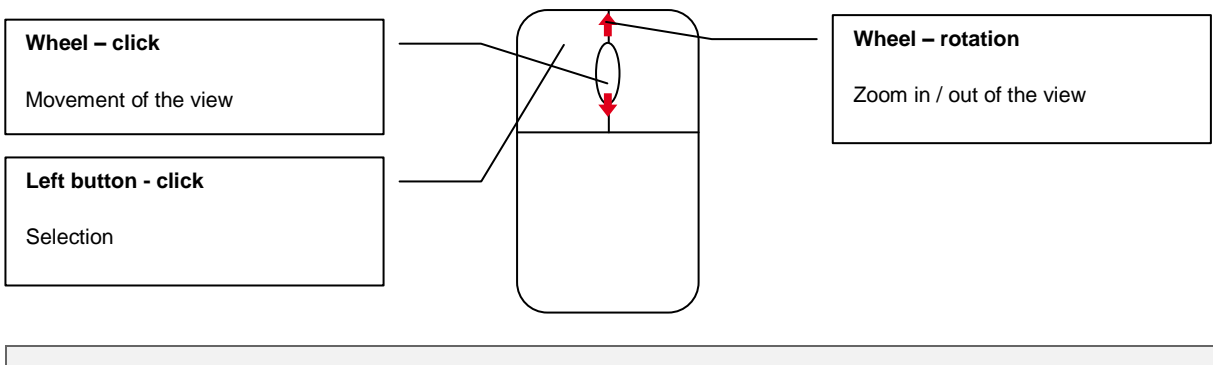

#### **Video**

At <https://deksoft.eu/en/programy/editor3d> see a sample video with program 3D Editor followed by the program Photovoltaics.

#### <span id="page-9-1"></span>12. RECOMMENDED PHOTOVOLTAIC ARRAY INPUT PROCEDURE

The photovoltaic field is entered by clicking on the area that represents it and then confirming it in the modal window (see figure below).

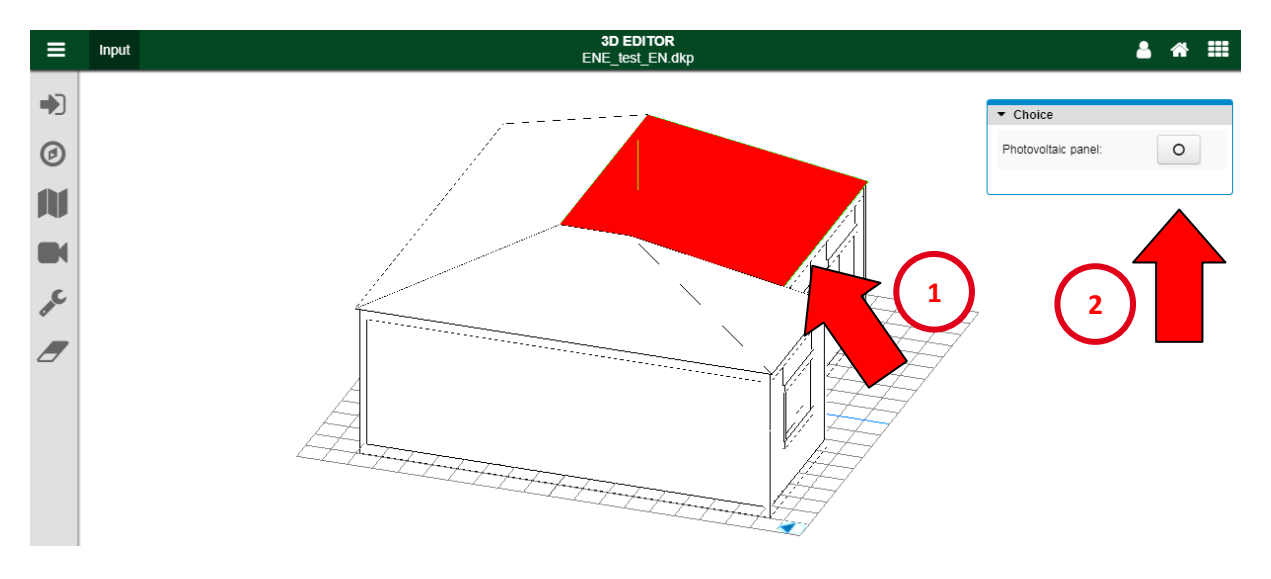

## <span id="page-9-2"></span>13. FILE IMPORT

The first thing to do in 3D Editor, is always the import of geometry from 3D graphics or 3D design software in the Collada format (extension .dae). To import, simply press the **Choose file** button and choose the file from the hard drive. In most cases, you can then click the **Import** button to load the geometry that should be displayed on the desktop as a 3D model.

In case of problems with input, you can use the **Advanced import settings** option when the import setting field is displayed.

**Accuracy** is set to 100 by default. With a higher number, import is made with a higher number of decimal places of the coordinates. If 0 is set, the import is executed with a full range of decimal places of the coordinates. Setting the zero value, however, may lead to incorrect identification of areas due to rounding.

**Debug** allows you to replace the colors of a model for random colors for better control of imported surfaces.

**Units of the length of the original file** allows you to manually overwrite the values listed in the imported file.

## <span id="page-10-0"></span>14. ORIENTATION @

Turning the North allows you to specify the orientation of the building in the range 0 - 360 °. Current North orientation is displayed in the bottom right corner of the grid.

#### <span id="page-10-1"></span>15. PHOTOVOLTAIC FIELDS

All areas marked as photovoltaic fields are listed under **Photovoltaic Fields**. In the text box, you can specify a specific name for better orientation. Use the button **to highlight** the photovoltaic field in the model. The selection of the photovoltaic field can be cancelled with button  $\Box$ 

## <span id="page-10-2"></span>16. VIEWS<sup>®</sup>

Press the button **Save current view** to save the current camera setting of the display and you can return to this setting at any time. Saved views are also stored as images and automatically inserted, including a description into the protocol in the program Photovoltaics. The button  $\blacksquare$  will set the camera according to the saved view. The button  $\blacksquare$  will display the view image, which can be saved to the hard disk by right mouse button. The button  $\begin{bmatrix} 0 \\ 0 \end{bmatrix}$  will delete the current view.

## <span id="page-10-3"></span>17. SETTINGS

You can turn on/off showing the grid/axis/North mark in the part **Settings**.

## <span id="page-10-4"></span>18. CLEAR THE SCENE

The function **Clear the scene** is used to delete the current scene and re-import 3D graphics.

#### <span id="page-10-5"></span>19. PROGRAM UPDATES

Program update process is a great benefit of web application format. You enter the program using a web browser and the program itself runs on high-performance servers. You are always sure to use the latest version of the application without the need for any installation, or to watch the release date of the new version.

#### <span id="page-10-6"></span>20. TROUBLESHOOTING

The program 3D Editor has been extensively tested. There should be no more serious problems when working with the program. If problems still occur, we recommend following the below mentioned points.

#### a) Do you use a supported web browser?

Supported browsers include: [Mozilla Firefox,](http://www.mozilla.org/cs/firefox/new/) [Google Chrome,](http://www.google.com/intl/cs/chrome/browser/) [Apple Safari](http://www.apple.com/safari/) an[d Opera](http://www.opera.com/cs/computer/windows)

- b) Have you tried to close and reopen the web browser?
- c) Have you tried to restart your computer?
- d) Have you tried to clear the browser cache?
- For Google Chrome use Ctrl + Shift + Del and *Empty Cache*
- For Mozilla Firefox using Ctrl + Shift + Del and *Cache*
- For Opera, use Ctrl + Shift + Del and *Delete cache*

If all questions are answered yes and the problem persists, please send a short description with your file to [info@deksoft.eu.](mailto:info@deksoft.eu?subject=Testování%20TT2D) We will try to find the cause of the problem as quickly as possible and remove it.

You can always find the latest version of the documents at www.deksoft.eu.

If you did not find the necessary information in the document, please contact us at [info@deksoft.eu.](mailto:info@deksoft.eu?subject=Testování%20TT2D)